# **Repository Browser**

The Repository Browser offers a direct view into the repository and basic commands to manipulate repository contents directly. The Repository Browser comes as a stand-alone frame. It can be invoked from within the [Project Window](http://www.syntevo.com/doc/display/SU/Project+Window#ProjectWindow-project-window) by **Query|Open in Repository Browser** or by **Window |New Repository Browser**. If a [tray icon](http://www.syntevo.com/doc/display/SU/Shell+Integration#ShellIntegration-shell-integration.tray-icon) is present the Repository Browser frame can be invoked by **New Repository Browser**. The Repository Browser can also be invoked from [Project Window](http://www.syntevo.com/doc/display/SU/Project+Window#ProjectWindow-project-window) commands via [Repository path input fields](http://www.syntevo.com/doc/display/SU/Common+Features#CommonFeatures-commands.common.repository-path-input-field) and commands like [Check Out o](http://www.syntevo.com/doc/display/SU/Check+Out#CheckOut-commands.check-out)r [Import into](http://www.syntevo.com/doc/display/SU/Import+into+Repository#ImportintoRepository-commands.create-module) [Repository](http://www.syntevo.com/doc/display/SU/Import+into+Repository#ImportintoRepository-commands.create-module) provide inbound Repository Browsers.

The Repository Browser displays the repository content with a **Directory** tree and a **File** table, similar to the [Project Window .](http://www.syntevo.com/doc/display/SU/Project+Window#ProjectWindow-project-window) For details on the **Fi le Filter**, refer to [Name Filters.](http://www.syntevo.com/doc/display/SU/Directory+Tree+and+File+Table#DirectoryTreeandFileTable-mainwindow.filetable.file-filter)

The repository file system is only scanned on demand. This happens when currently unscanned directories are expanded. The [Tag-Branch-Layou](http://www.syntevo.com/doc/display/SU/Tags+and+Branches) [ts](http://www.syntevo.com/doc/display/SU/Tags+and+Branches) will be used to display directory icons. [Directory States](#page-0-0) shows the possible directory states.

# **Directory States**

<span id="page-0-0"></span>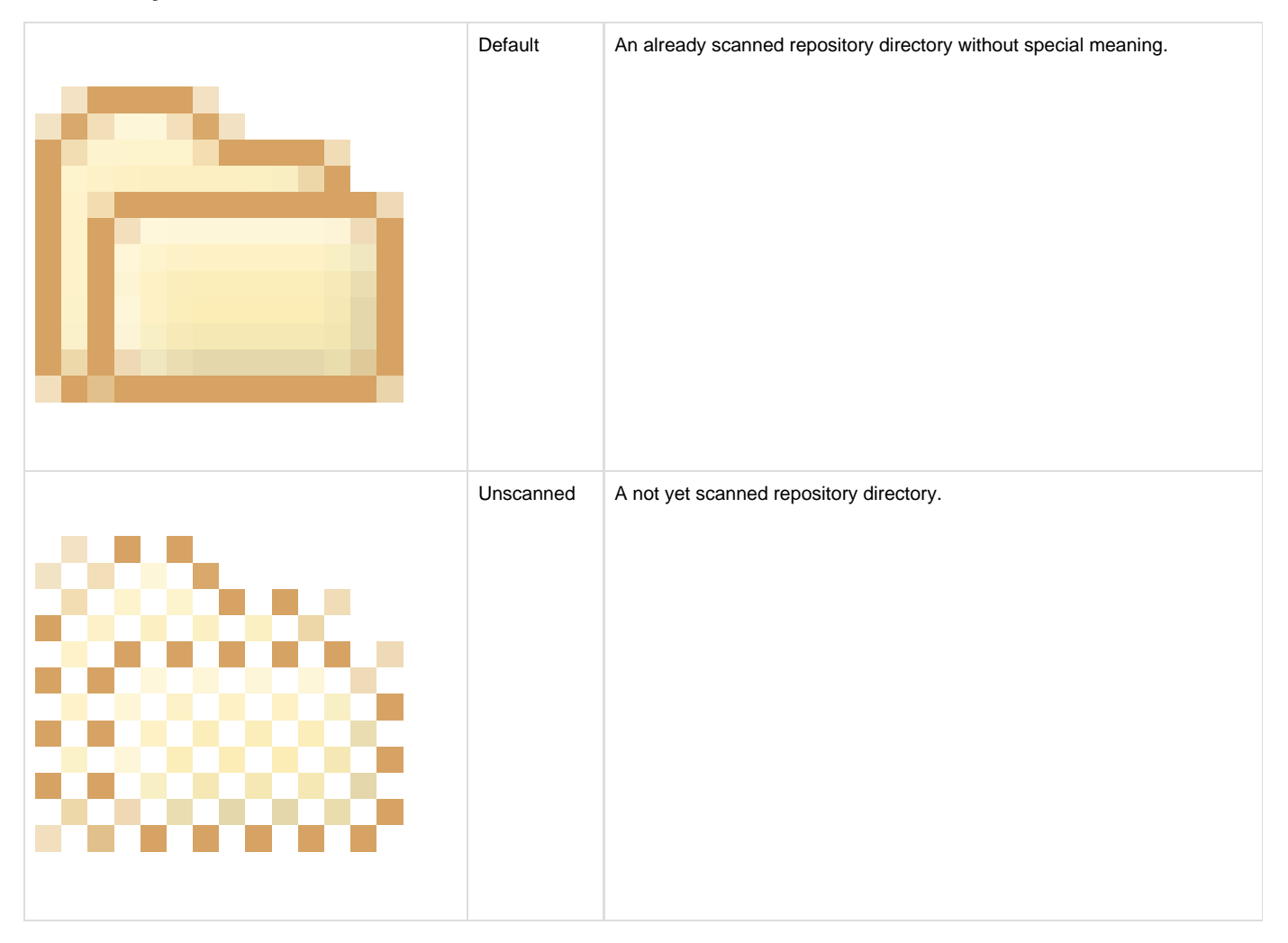

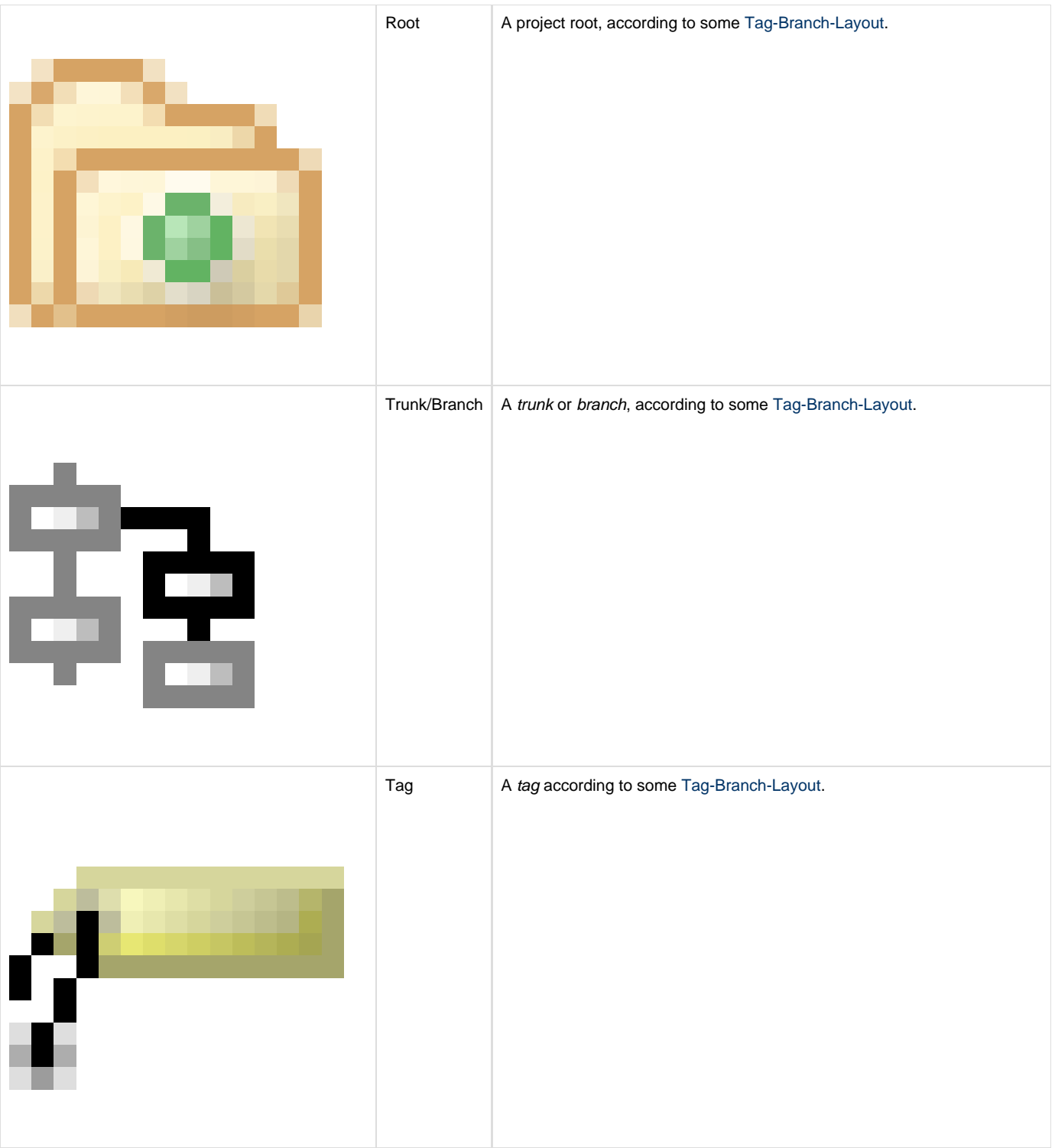

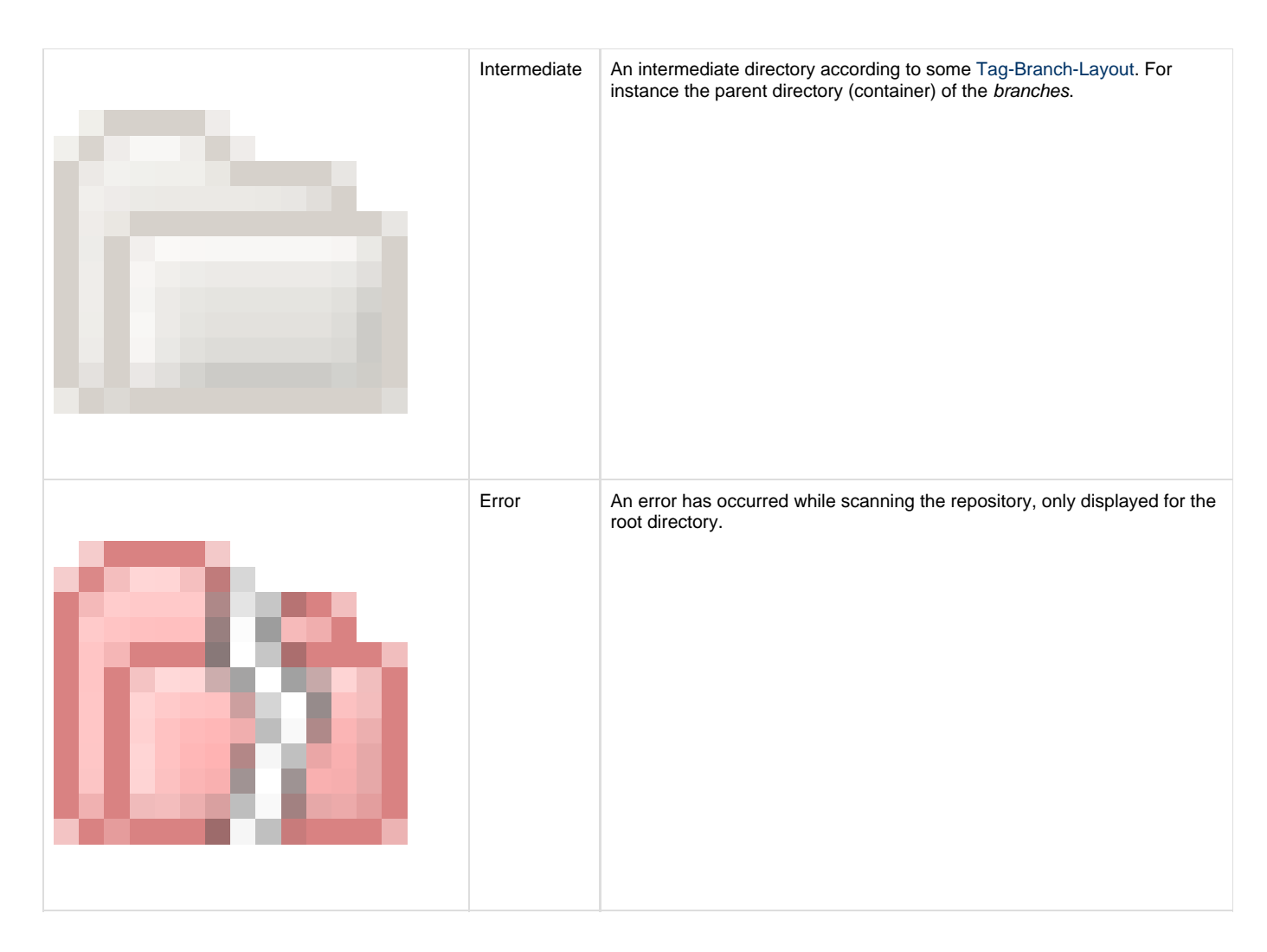

### **Repository menu**

- Use **Open** to change the currently browsed repository. This command opens a dialog where you can enter a **Repository URL** to browse. It's recommended (though not necessary) to enter repository root URLs.
- Use **Show Revision** to change the currently displayed revision.
- Use **Check Out** to check out the currently selected directory. This will bring up a simplified **Check Out** wizard, for details refer to [Check](http://www.syntevo.com/doc/display/SU/Check+Out#CheckOut-commands.check-out) [Out.](http://www.syntevo.com/doc/display/SU/Check+Out#CheckOut-commands.check-out)
- **Manage Log Caches**, see [Manage Log Caches.](http://www.syntevo.com/doc/display/SU/Log+Cache#LogCache-log-cache.manage)
- Use **Close** to close the frame.
- Use **Exit** to exit SmartSVN.

#### **Edit menu**

- Use **Stop** to cancel the currently processing operation. This action might not be applicable for certain operations.
- Use **File Filter** to put the focus into the **File Filter** field.
- Use **Configure Layout** to configure the [Tag-Branch-Layout](http://www.syntevo.com/doc/display/SU/Tags+and+Branches) for the currently selected directory.
- Use **Dismiss Layout** to dismiss the Tag-Branch-Layout for the currently selected directory. This can be useful to get rid of a 'deeper' layout in favor of its parent layout.
- Use **Copy Name** to copy the name of the selected file/directory to the system clipboard. If multiple files are selected, all names will be copied, each on a new line.
- Use Copy URL to copy the URLs of the selected file/directory to the system clipboard. If multiple files are selected, all URLs will be copied, each on a new line.
- Use **Set Encoding** to configure the encoding which will be used when displaying file contents for the various **Query**-commands. Refer to [Text File Encoding](http://www.syntevo.com/doc/display/SU/Project+Settings#ProjectSettings-project.settings.encoding) for details on when encodings will be applied.
- Use **Customize** to customize accelerators.
- Use **Preferences** to show the application preferences (see [Preferences](http://www.syntevo.com/doc/display/SU/Preferences#Preferences-preferences)).

### **View menu**

- Use **Refresh** to explicitly refresh the contents of the **Directory** tree and the **File** table from the repository.
- Select **Files from Subdirectories** to also view files from within subdirectories of the currently selected directory.

#### **Modify menu**

- **Create Directory**, see [Create Directory \(Repository\).](http://www.syntevo.com/doc/pages/viewpage.action?pageId=2327430#CreateDirectory(Repository)-repository-browser.create-directory)
- **Remove**, see [Remove \(Repository\)](http://www.syntevo.com/doc/pages/viewpage.action?pageId=2327431#Remove(Repository)-repository-browser.remove).
- **Rename**, see [Rename.](http://www.syntevo.com/doc/pages/viewpage.action?pageId=2327432)
- **Copy**, see [Copy/Move](http://www.syntevo.com/doc/pages/viewpage.action?pageId=2327433#Copy/Move(Repository)-repository-browser.copy-move).
- **Move**, see [Copy/Move](http://www.syntevo.com/doc/pages/viewpage.action?pageId=2327433#Copy/Move(Repository)-repository-browser.copy-move)
- **Edit Properties**, see [Edit Properties \(Repository\).](http://www.syntevo.com/doc/pages/viewpage.action?pageId=2327434)

#### **Query menu**

- Use **Open** to open the currently selected file. SmartSVN will check out the file to a temporary location and open it in the specified editor. For details refer to the corresponding [Open](http://www.syntevo.com/doc/display/SU/Menus#Menus-project-view.menu-query) command in the [Project Window .](http://www.syntevo.com/doc/display/SU/Project+Window#ProjectWindow-project-window)
- Use **Open in Repository Browser** to open the currently selected file or directory in a new repository browser window. This is especially useful for externals.
- Use **Compare** on a selection of two files or two directories to compare their contents. For details refer to [File Compare](http://www.syntevo.com/doc/display/SU/File+Compare) and [Compare](http://www.syntevo.com/doc/display/SU/Compare+Repository+Files+or+Directories) [Repository Files or Directories \(Command\)](http://www.syntevo.com/doc/display/SU/Compare+Repository+Files+or+Directories), respectively.
- Use **Log** to display the log for the currently selected directory or file. For details refer to the [Log](http://www.syntevo.com/doc/display/SU/Log).
- Use **Revision Graph** to display the revision graph for the currently selected directory or file. For details refer to the [Revision Graph.](http://www.syntevo.com/doc/display/SU/Revision+Graph)
- Use **Annotate** to display an annotated view of the currently selected file's content. For details refer to [Annotate](http://www.syntevo.com/doc/display/SU/Annotate).
- Use **Save As** to save the contents of the selected file to a local file. Enter the **Target Path** and select whether to **Expands keywords** or leave them unexpanded (as they are in the repository).

### **Window menu**

Refer to [Window](http://www.syntevo.com/doc/display/SU/Menus#Menus-project-view.menu-window) for more details.

## **Help menu**

Refer to [Help](http://www.syntevo.com/doc/display/SU/Menus#Menus-project-view.menu-help) for more details.